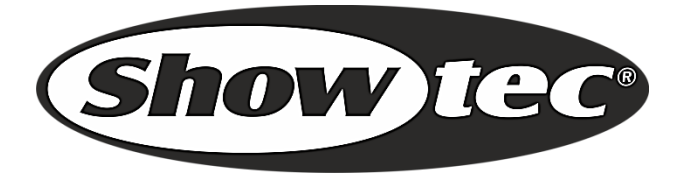

# **HANDLEIDING**

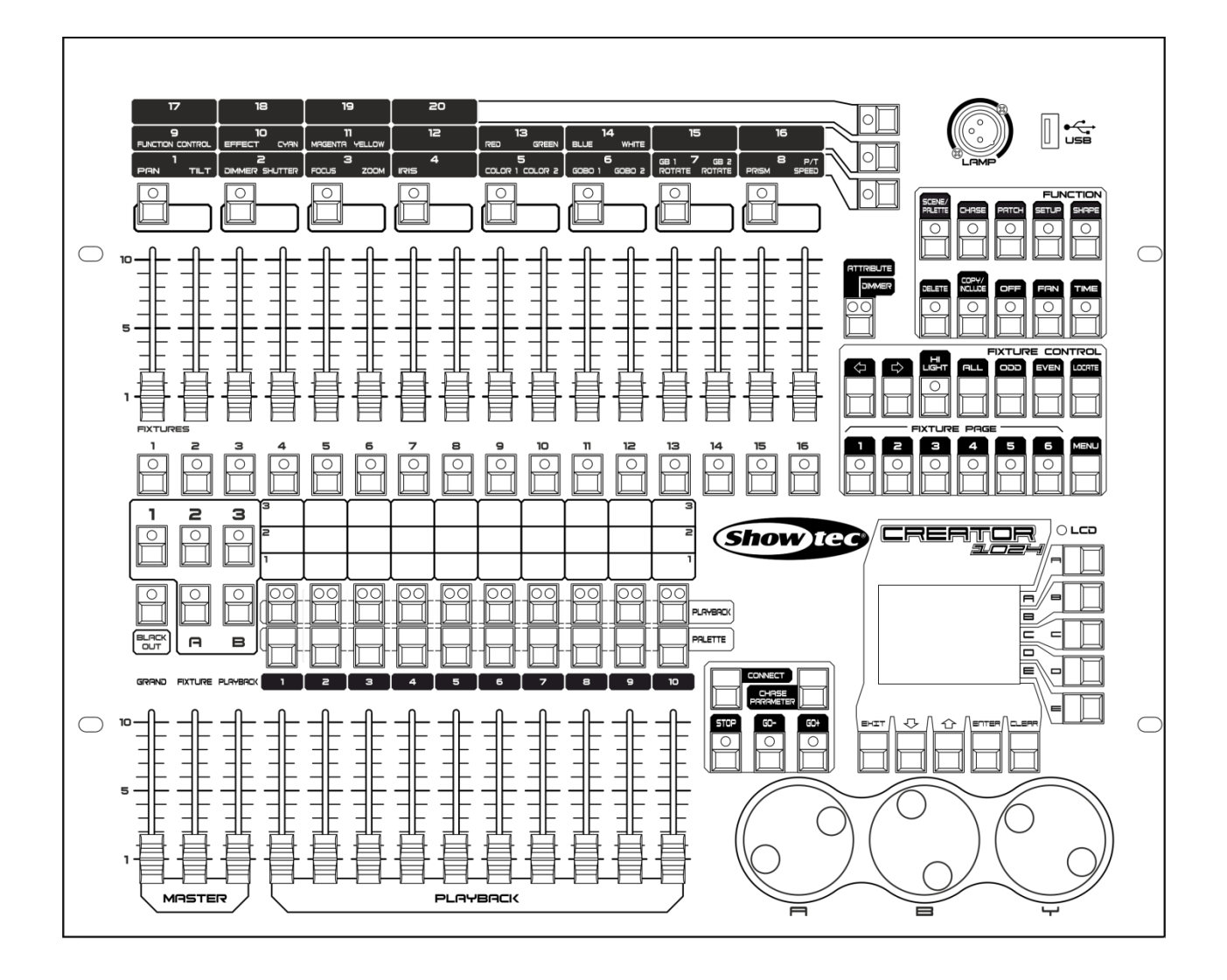

**NEDERLANDS** 

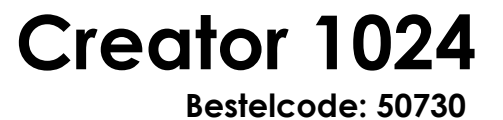

# Inhoudsopgave

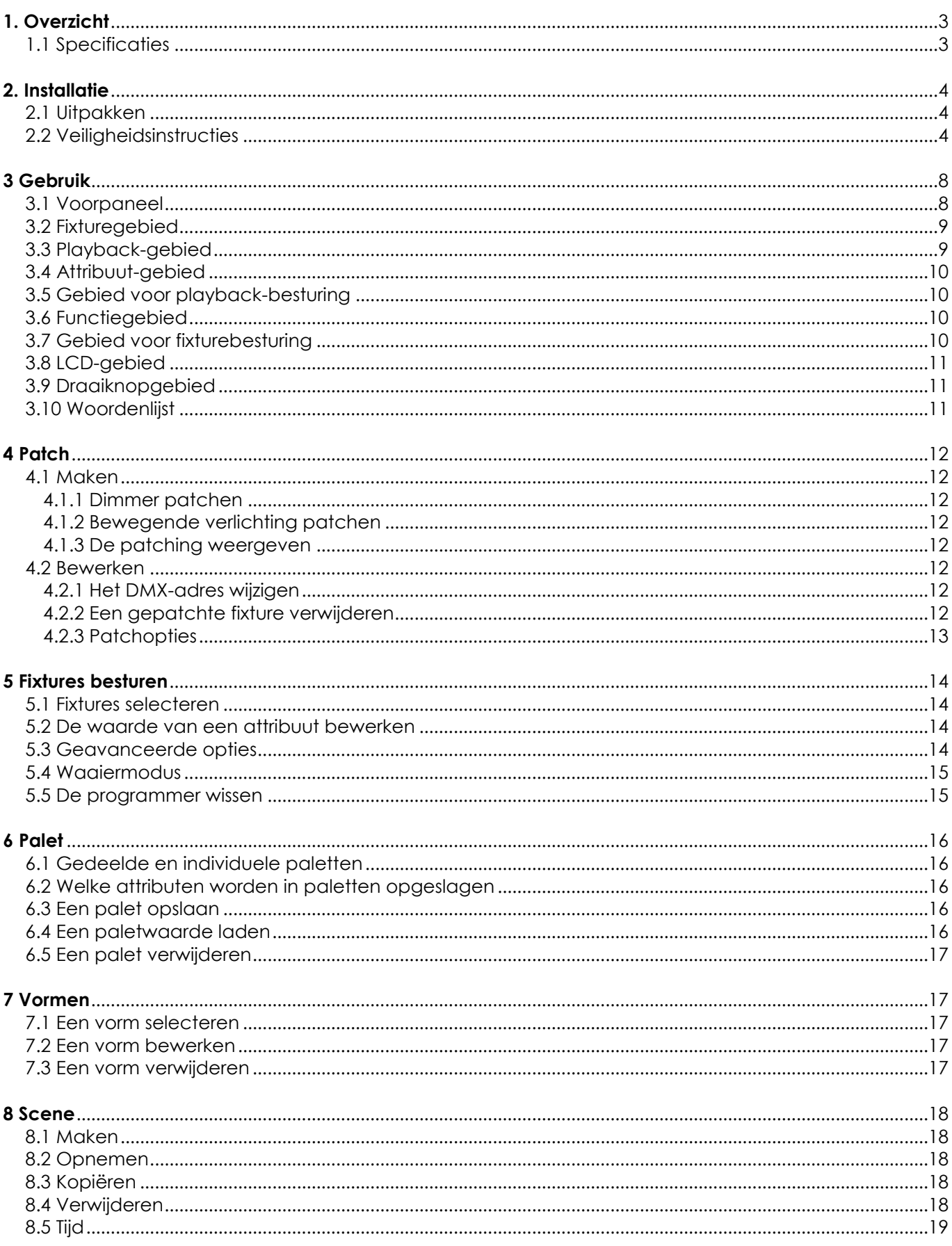

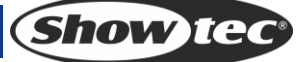

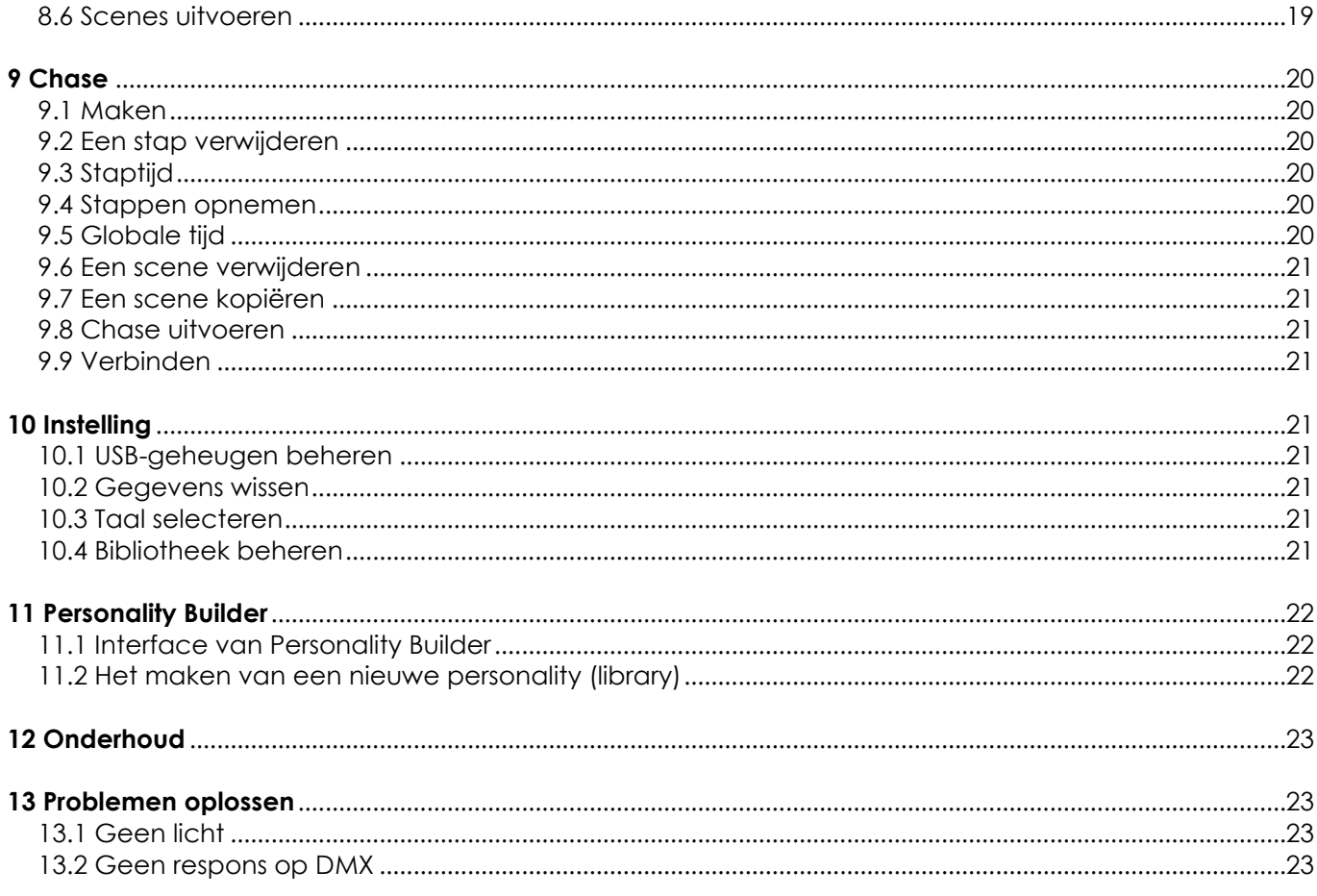

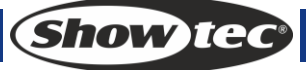

# <span id="page-3-0"></span>**1. Overzicht**

De Creator 1024 DMX-controller kan tot 96 fixtures besturen. Het is compatibel met de library in Avolite Pearl R20-formaat en uitgerust met ingebouwde vormeffecten van pan-/tiltcirkel, RGB-regenboog, beam dimming wave etc. 10 scenes en 5 ingebouwde vormen kunnen tegelijkertijd uitgevoerd worden. Sliders kunnen gebruikt worden om scenes uit te voeren en de intensiteit van dimmerkanalen in scenes aan te passen.

### <span id="page-3-1"></span>**1.1 Specificaties**

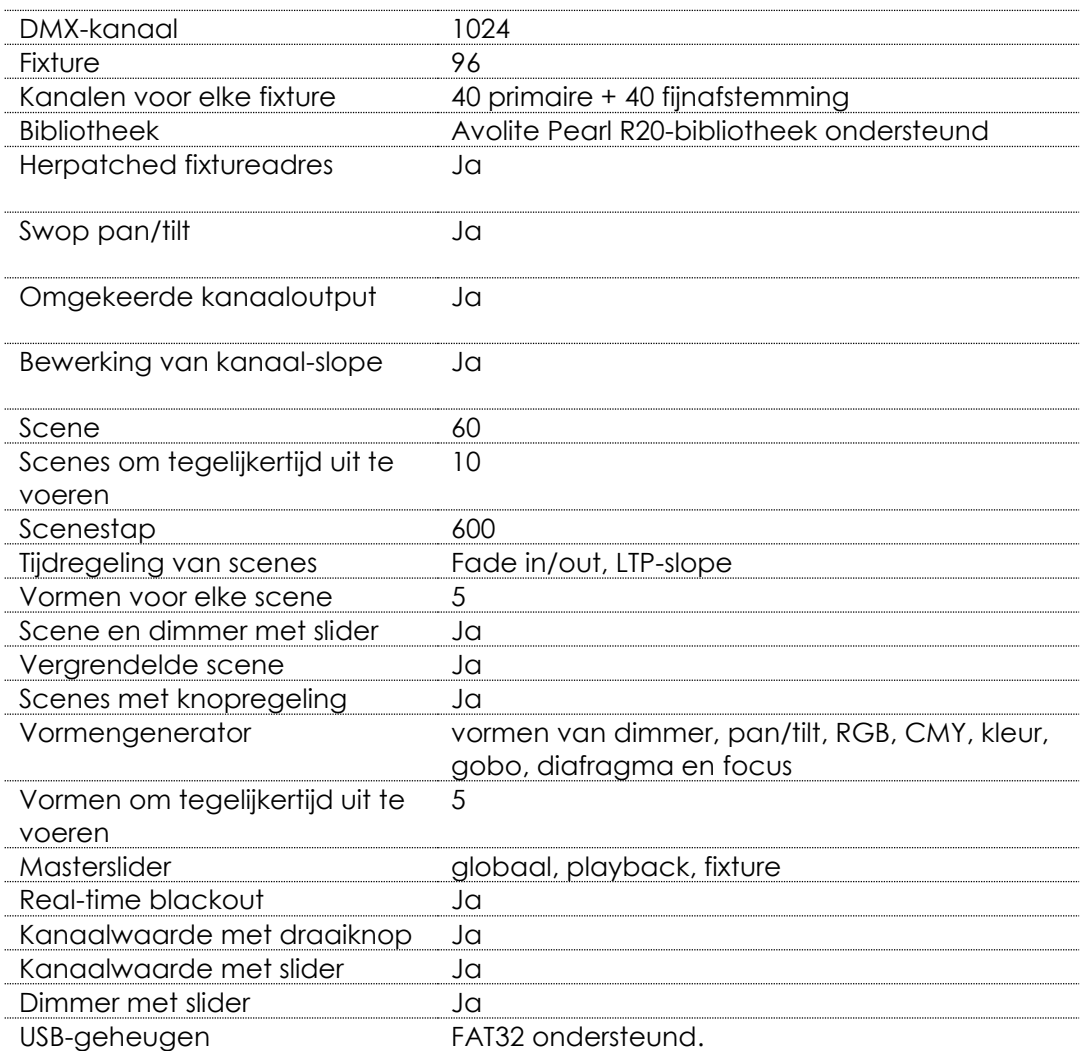

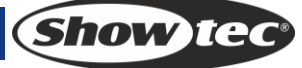

# <span id="page-4-0"></span>**2. Installatie**

**LEES VOOR UW EIGEN VEILIGHEID DEZE HANDLEIDING ZORGVULDIG DOOR VOORDAT U HET APPARAAT VOOR DE EERSTE KEER OPSTART!**

### <span id="page-4-1"></span>**2.1 Uitpakken**

Pak bij ontvangst van dit product de doos onmiddellijk voorzichtig uit en controleer de inhoud. Controleer of alle onderdelen aanwezig zijn en dat er niets beschadigd is. Als u transportschade aan de onderdelen constateert of als de verpakking onjuist is behandeld, breng dan de dealer onmiddellijk op de hoogte en bewaar het verpakkingsmateriaal voor inspectie. Bewaar de doos en alle verpakkingsmaterialen. Als een apparaat naar de fabriek geretourneerd moet worden, is het belangrijk dat deze in de originele doos en verpakkingsmateriaal geretourneerd wordt.

Uw levering omvat:

- Creator 1024
- Voedingskabel
- Gebruikshandleiding

Optionele accessoires

Lamp met zwanenhals (bestelcode: 60722)

### <span id="page-4-2"></span>**2.2 Veiligheidsinstructies**

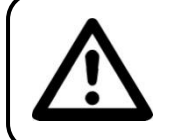

**LET OP! Houd dit apparaat uit de buurt van regen en vocht! Trek de stekker uit het stopcontact voordat u de behuizing opent!**

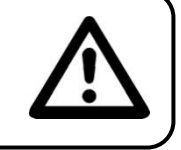

Iedereen die betrokken is bij de installatie, het gebruik en het onderhoud van dit apparaat moet: gekwalificeerd zijn

de instructies in deze handleiding volgen

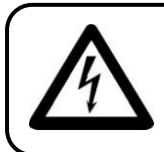

**LET OP! Wees voorzichtig bij wat u doet. De hoge spanning op de kabels kan leiden tot gevaarlijke elektrische schokken bij aanraking!**

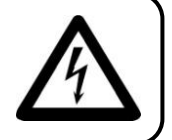

Voordat u het apparaat voor de eerste keer aanzet, moet u controleren of deze bij het transport niet beschadigd is. Raadpleeg bij eventuele schade uw dealer en gebruik het apparaat niet.

Om het apparaat in perfecte conditie te houden en het veilig te kunnen gebruiken, is het uitermate belangrijk dat de gebruiker de veiligheidsinstructies en waarschuwing in deze handleiding volledig opvolgt.

Wees ervan bewust dat schade, veroorzaakt door wijzigingen aan het apparaat, niet gedekt worden door de garantie.

Dit apparaat bevat geen onderdelen die door de gebruiker vervangen kunnen worden. Onderhoud dient alleen door gekwalificeerde technici uitgevoerd te worden.

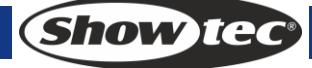

### **BELANGRIJK:**

De fabrikant neemt geen aansprakelijkheid voor schade als gevolg van het niet naleven van instructies in deze handleiding, of door het aanbrengen van wijzigingen aan het apparaat.

- Zorg dat de voedingskabel nooit in contact komt met andere kabels! Wees bijzonder voorzichtig bij het gebruik van de voedingskabel en alle aansluitingen met netspanning!
- Verwijder nooit waarschuwingen of informatiestickers van het apparaat.
- Open het apparaat niet en breng geen wijzigingen aan.
- Dek de aardeaansluiting nooit af.
- Laat geen kabels rondslingeren.
- Steek geen voorwerpen in de ventilatieopeningen.
- Sluit dit apparaat niet aan op een dimmerpack.
- Schakel het apparaat niet snel achter elkaar aan en uit, dit kan de levensduur van het apparaat verkorten.
- Stel het apparaat niet bloot aan schokken en trillingen. Forceer het apparaat niet bij het installeren of gebruiken van het apparaat. Gebruik het apparaat nooit tijdens een onweersbui. Trek in dat geval de stekker onmiddellijk uit het stopcontact.
- Gebruik het apparaat alleen binnenshuis en voorkom contact met water of andere vloeistoffen.
- Raak tijdens het gebruik de behuizing van het apparaat niet met blote handen aan (de behuizing wordt heet).
- Gebruik het apparaat uitsluitend als u bekend bent met de functies.
- Voorkom blootstelling aan vuur en plaats het apparaat niet in de buurt van ontvlambare vloeistoffen of gassen.
- De behuizing moet tijdens het gebruik gesloten blijven.
- Laat altijd 50 cm ruimte vrij rond het apparaat, zodat de lucht goed kan circuleren.
- Als het apparaat niet in gebruik is of als het schoongemaakt moet worden, moet u de stekker uit het stopcontact trekken! Gebruik altijd de stekker om het netsnoer uit het stopcontact te halen. Trek nooit aan het netsnoer zelf om deze uit het stopcontact te halen.
- Zorg dat het apparaat niet blootgesteld wordt aan extreme hitte, vocht of stof.
- Zorg dat de netspanning niet hoger is dan de spanning die op de achterzijde vermeld staat.
- Zorg dat het netsnoer nooit bekneld raakt en gebruik het snoer niet als deze beschadigd is. Controleer van tijd tot tijd het apparaat en het netsnoer.
- Als de externe kabel beschadigd is, moet deze vervangen worden door een gekwalificeerde technicus.
- Als het glas duidelijk beschadigd is, moet dit vervangen worden. De werking mag niet verminderd worden, door bijvoorbeeld barsten of diepe krassen,
- Als het apparaat is gevallen of een klap heeft opgelopen, moet u onmiddellijk de stekker uit het stopcontact trekken. Laat het apparaat voor gebruik nakijken door een gekwalificeerde technicus.
- Schakel het apparaat niet onmiddellijk in nadat het is blootgesteld aan grote temperatuurswisselingen (bv. na transport). Condens kan het apparaat beschadigen. Laat het apparaat uitgeschakeld op kamertemperatuur komen.
- Stop onmiddellijk met het gebruik van uw Showtec-apparaat als het niet goed werkt. Pak het apparaat zorgvuldig in (bij voorkeur in de oorspronkelijke verpakking) en retourneer het voor reparatie naar uw Showtec-dealer.
- Alleen voor gebruik door volwassenen. Lichteffecten moet buiten het bereik van kinderen geplaatst worden. Laat het draaiende apparaat nooit onbeheerd achter.
- Gebruik bij vervanging alleen zekeringen van hetzelfde type en dezelfde klasse.
- Laat het apparaat afkoelen voordat u een lamp plaatst.
- De gebruiker is verantwoordelijk voor de juiste plaatsing en gebruik van de Creator 1024. De fabrikant neemt geen aansprakelijkheid voor schade als gevolg van misbruik of onjuiste installatie van dit apparaat.
- Dit apparaat voldoet aan beschermingsklasse I. Het is daarom cruciaal dat de geel/groene aansluiting geaard wordt.
- Tijdens de eerste keer opstarten kan er wat rook of een vreemde geur uit het apparaat komen. Dit is normaal en betekent niet automatisch dat het apparaat defect is.
- Reparaties, onderhoud en elektrische aansluitingen dienen uitsluitend door een gekwalificeerde technicus uitgevoerd te worden.
- GARANTIE: Geldig tot één jaar na aankoopdatum.

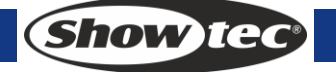

### **Bepalingen voor het gebruik**

- Dit apparaat is niet ontworpen voor continu gebruik. Regelmatige onderbrekingen in het gebruik zorgen ervoor dat het apparaat lange tijd zonder defecten meegaat.
- De maximale omgevingstemperatuur ta = 45°C dient nooit overschreden te worden.
- De relatieve luchtvochtigheid mag niet hoger zijn dan 50%, met een omgevingstemperatuur van 45°C.
- Als dit apparaat gebruikt wordt op een andere wijze dan beschreven in deze handleiding, dan kan het product beschadigen en zal de garantie vervallen.
- Ieder ander gebruik kan leiden tot gevaren als kortsluiting, brandwonden, elektrische schokken, het ontploffen van lampen, vastlopen enz.

Hierbij brengt u de veiligheid van uzelf en anderen in gevaar!

Onjuiste installatie kan ernstig letsel aan personen en ernstige schade aan eigendommen veroorzaken!

### **Aansluiting op de netspanning**

Sluit het apparaat met de stekker aan op de netspanning. Let er altijd op dat de juiste kleur kabel op de juiste plaats wordt aangesloten.

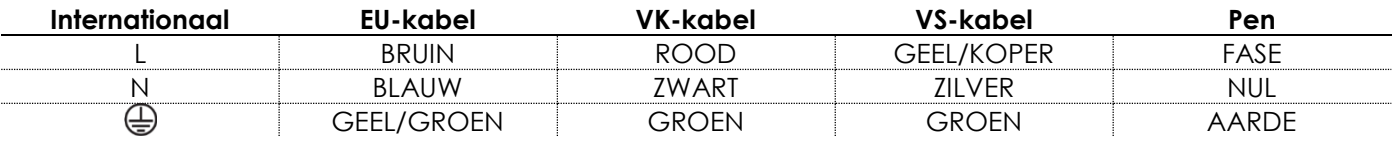

Zorg dat het apparaat altijd goed is geaard!

### **Onjuiste installatie kan ernstig letsel aan personen en ernstige schade aan eigendommen veroorzaken!**

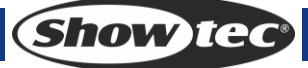

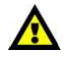

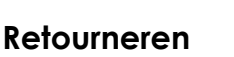

Geretourneerde handelswaar moet voldoende gefrankeerd en in de originele verpakking verzonden worden, verzending onder rembours of via een antwoordnummer is niet mogelijk.

De verpakking moet duidelijk voorzien zijn van het retournummer (RMA-nummer). Producten die geretourneerd worden zonder retournummer worden geweigerd. Highlite zal aldus geretourneerde goederen of eventuele aansprakelijkheid niet accepteren. Bel Highlite 0455667723 of stuur een e-mail naar [aftersales@highlite.nl](mailto:aftersales@highlite.nl) en vraag een retournummer aan, voordat u het apparaat verstuurt. Zorg dat u het modelnummer, serienummer en een korte beschrijving van de reden voor retournering bij de hand hebt. Verpak het apparaat goed, schade tijdens verzending als gevolg van ondeugdelijke verpakking komt voor rekening van de klant. Highlite behoudt zich het recht voor naar eigen goeddunken product(en) te repareren of te vervangen. Als suggestie willen we aangeven dat een stevige verpakking zoals gebruikt door UPS, of een dubbelwandige doos altijd een veilige keuze is.

### **Opmerking: als u een retournummer ontvangt, noteer dan volgende informatie**

- **en sluit die bij in de doos:**
- 1) Uw naam
- 2) Uw adres
- 3) Uw telefoonnummer
- 4) Een korte beschrijving van het probleem

### **Claims**

De klant is verplicht om de geleverde goederen onmiddellijk na ontvangst te controleren op tekortkomingen en/of zichtbare gebreken, of deze controle uit te voeren na aankondiging dat de goederen ter beschikking staan. Schade die optreedt tijdens de verzending valt onder de verantwoordelijkheid van de pakketdienst en de schade moet daarom bij ontvangst van de handelswaar aan de koerier gemeld worden.

Het is de verantwoordelijkheid van de klant om transportschade te melden en te claimen bij de pakketdienst. Transportschade moet binnen één dag na ontvangst van de verzending bij ons gemeld worden.

Eventuele retourzendingen moeten altijd gefrankeerd verzonden worden. De retourzending moet vergezeld gaan van een brief met de reden voor retourzending. Onvoldoende gefrankeerde retourzendingen worden geweigerd, tenzij anders schriftelijk overeengekomen.

Klachten die op ons betrekking hebben, moeten binnen tien werkdagen na ontvangst van de factuur schriftelijk of per fax ingediend worden. Na deze periode worden klachten niet meer in behandeling genomen.

Klachten worden alleen in behandeling genomen als de klant tot dusver voldaan heeft aan alle voorwaarden van de overeenkomst, ongeacht de overeenkomst waaruit deze verplichting kan worden afgeleid.

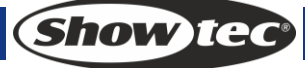

# <span id="page-8-0"></span>**3 Gebruik**

### <span id="page-8-1"></span>**3.1 Voorpaneel**

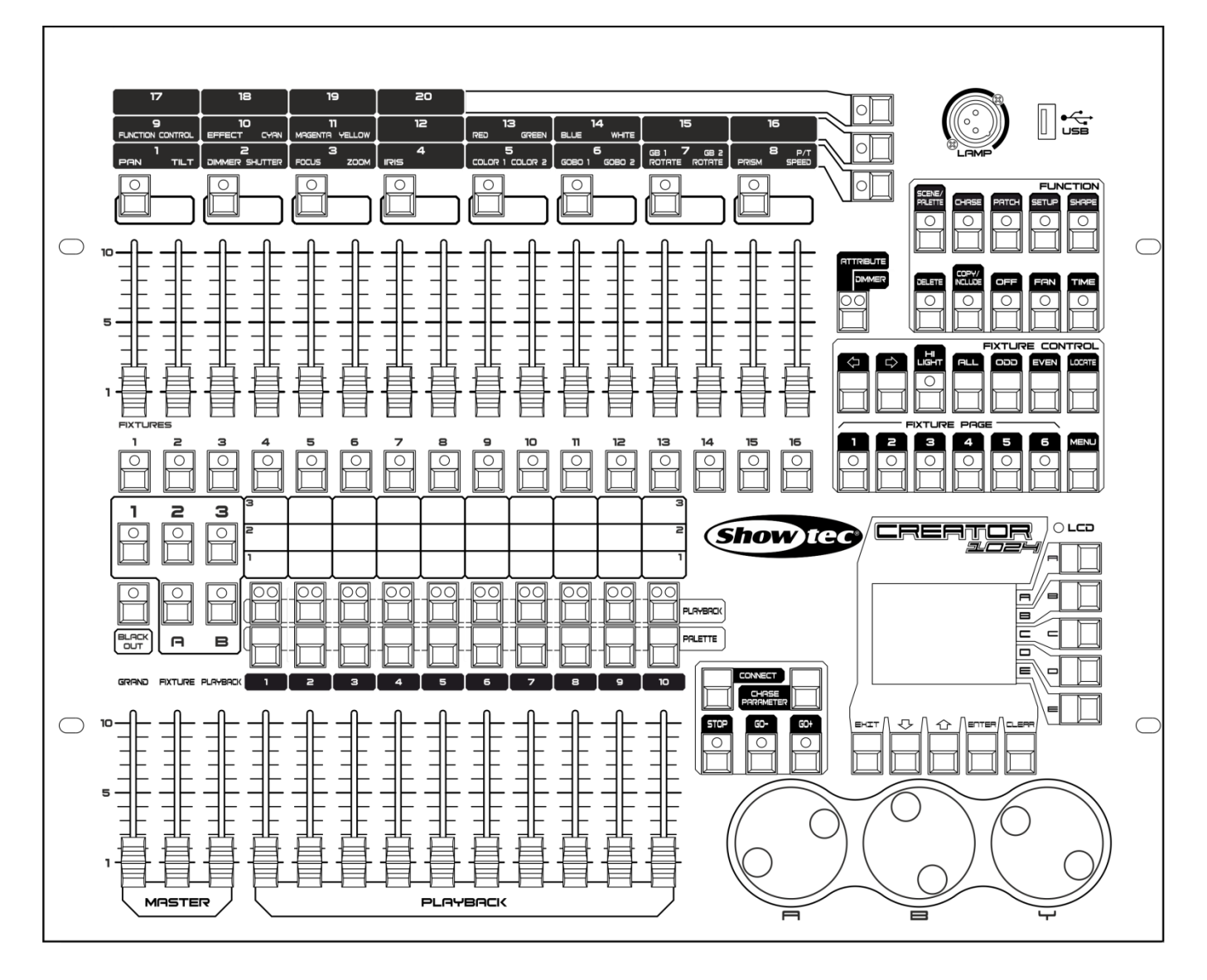

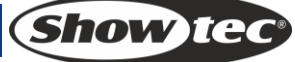

Het voorpaneel bestaat uit verschillende gebieden:

#### <span id="page-9-0"></span>**3.2 Fixturegebied**

Met 16 <Fixture> knoppen, 16 sliders en 6 <Page> knoppen.

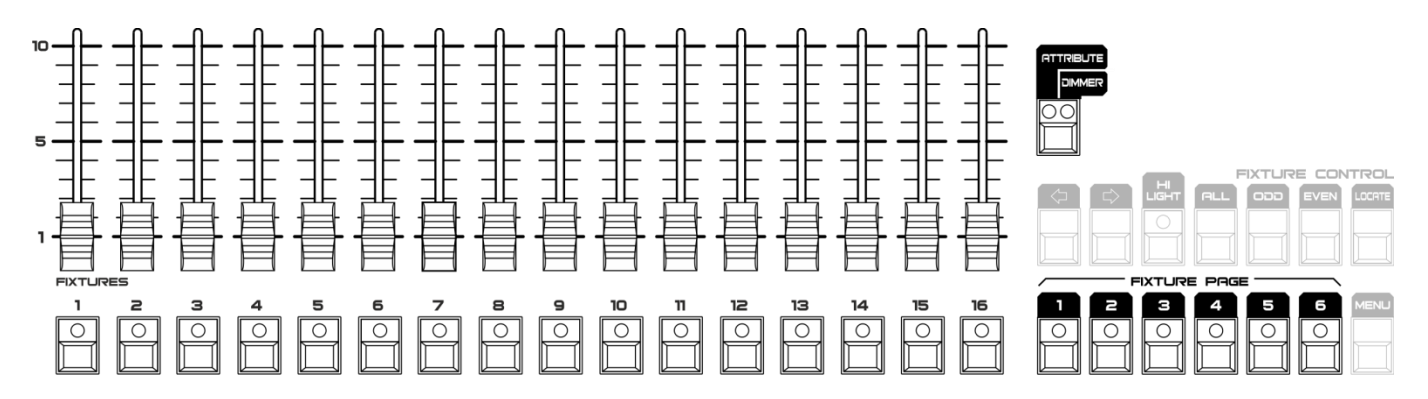

Er zijn 6 pagina's met fixtures voor maximaal 96 fixtures. De <Attribute/Dimmer> knop met 2 LEDindicatoren kan gebruikt worden om de functie van de 16 sliders om te schakelen. Wanneer <Attribute> geactiveerd is, kunt u de sliders gebruiken om de waarde van het attribuut boven de sliders te bewerken. Wanneer <Dimmer> geactiveerd is, kunt u de sliders gebruiken om de intensiteit van fixtures te wijzigen.

#### <span id="page-9-1"></span>**3.3 Playback-gebied**

Bevat 10 <Playback> knoppen, 10 <Palette> knoppen, 10 playback-sliders, 3 <Page> knoppen, 3 masterfaders en 1 <Blackout> knop.

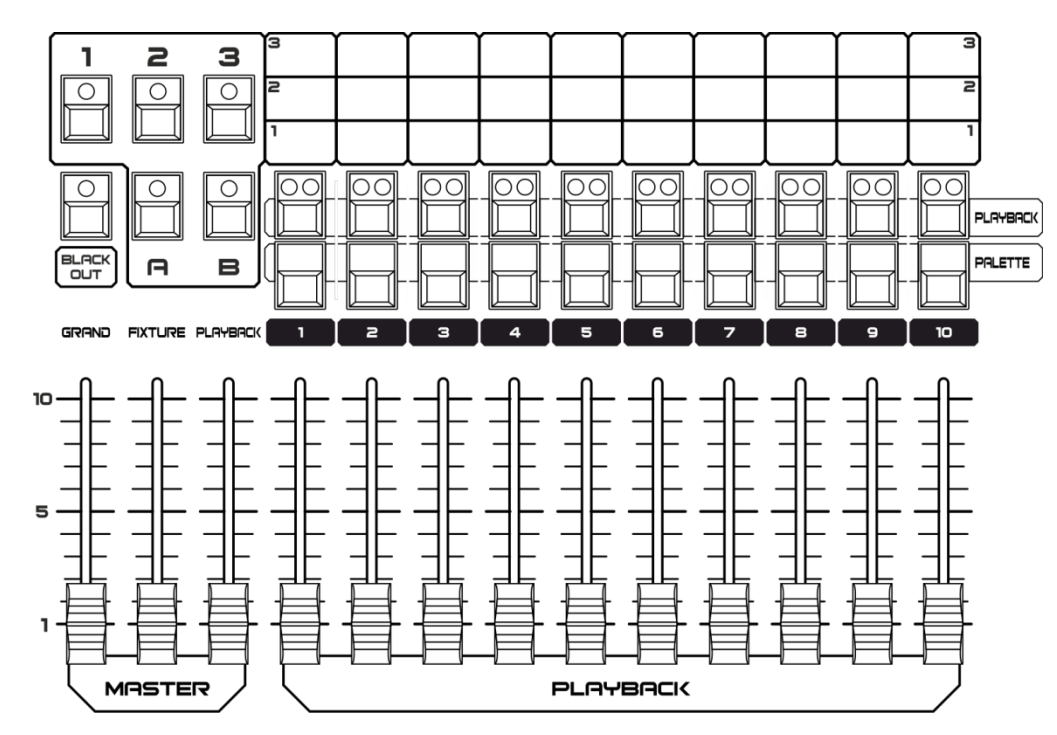

### <span id="page-10-0"></span>**3.4 Attribuut-gebied**

Bevat 8 <Attributes> knoppen en 3 <Attribute Banks> knoppen. Elke <Attributes> knop bevat twee attributen die respectievelijk door <Draaiknop A> en <Draaiknop B> bediend worden. Wanneer de <Attribute/Dimmer> knop aan de <Attribute> kant staat, kunt u de sliders in het fixturegebied gebruiken om de bijbehorende attributen te bedienen.

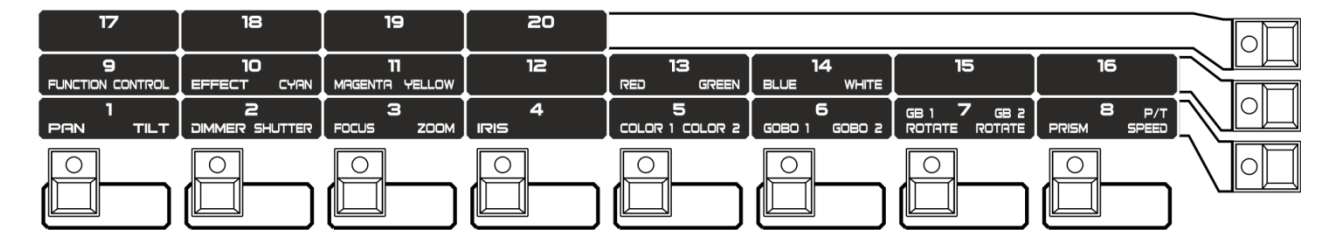

### <span id="page-10-1"></span>**3.5 Gebied voor playback-besturing**

Bevat 5 knoppen voor playback-besturing: <Connect>, <Stop>, <Go->, <Go+> en <Chase Parameters>.

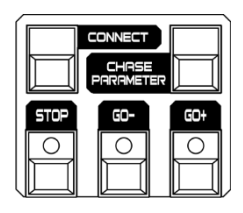

### <span id="page-10-2"></span>**3.6 Functiegebied**

Handelingen met betrekking tot de opslaan en het kopiëren van scenes of het patchen van fixtures kunnen in dit gebied worden geïmplementeerd. De LED-indicatoren op deze knoppen tonen de status van de knoppen.

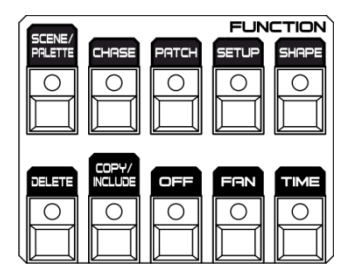

### <span id="page-10-3"></span>**3.7 Gebied voor fixturebesturing**

Bevat de knoppen <Previous>, <Next>, <HiLight>, <All>, <Odd>, <Even>, <Locate> en <Menu>, waarmee u de fixtures kunt besturen.

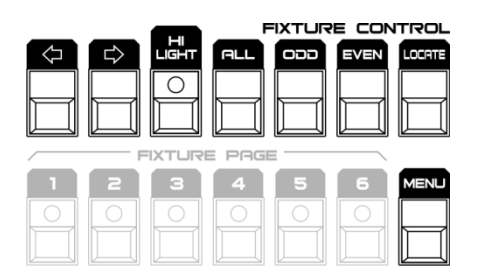

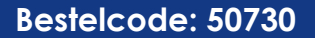

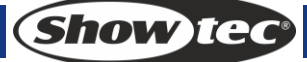

### <span id="page-11-0"></span>**3.8 LCD-gebied**

Met het LCD kunt u het menu weergeven, de menubediening implementeren en de programmer wissen.

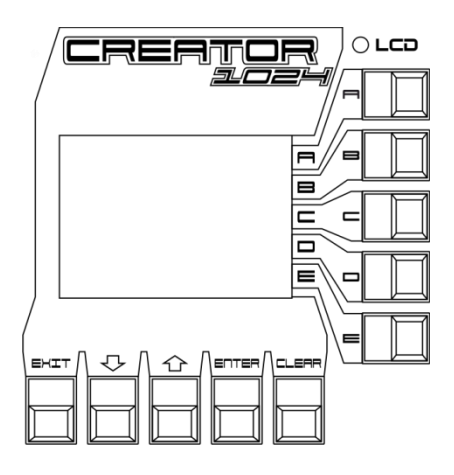

### <span id="page-11-1"></span>**3.9 Draaiknopgebied**

<Draaiknop A> en <Draaiknop B> besturen de attributen en chase-tijd. <Draaiknop Y> wordt gebruikt om de waarde in het display te bewerken.

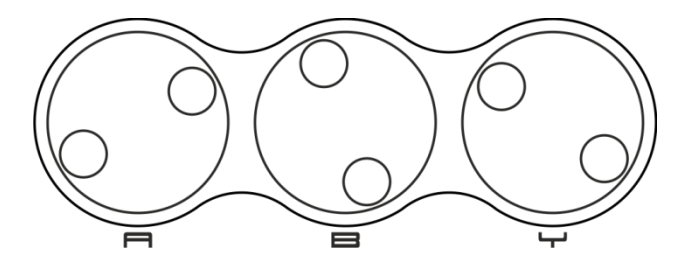

### <span id="page-11-2"></span>**3.10 Woordenlijst**

- Scene: de gegevens van een podiumscene die opgeslagen zijn in een playback.
- Chase: de gegevens van een reeks fixtureprestaties die opgeslagen zijn in een playback.
- HTP: het type kanalen met de hoogste output (hoogste krijgt voorrang), normaal voor dimmerkanalen.
- LTP: het type kanalen met de laatste output (laatste krijgt voorrang), normaal voor andere kanalen.
- Fade in: de intensiteit van het licht verandert van donker naar helder.
- Fade out: de intensiteit van het licht verandert van helder naar donker.
- Record by fixture: dit is de normale modus van de Creator 1024. Dit betekent dat wanneer u een cue opneemt, alle attributen van elke fixture die u gewijzigd heeft in de cue worden opgenomen. Zodat wanneer u alleen de posities van een fixture verandert, de kleur, gobo, intensiteit en alle andere attributen van die fixture ook worden opgenomen. Dit is handig want dan weet u dat bij het laden van een cue, deze er precies hetzelfde uit zal zien als wanneer u deze hebt opgeslagen. Het is echter minder flexibele voor het combineren van cues.
- Record by channel: dit betekent dat alleen de gewijzigde attributen in de cue worden opgenomen. Als u dus de positie van een fixture verandert, wordt alleen de positie opgenomen. Wanneer u de cue laadt zullen de kleur, gobo enz. blijven zoals ze als laatste waren ingesteld. Dit betekent dat u een cue kunt gebruiken om de positie van een aantal fixtures te veranderen, zonder een ingestelde kleur uit een eerdere cue te wijzigen, voor extra variatie bij het draaien van een show. Het is een krachtige functie waarmee u gemakkelijk in de problemen kunt komen, u moet er dus zeker van zijn welke attributen u wilt vastleggen en welke u wilt laten doorschijnen. Bij het oefenen met de functie is het het beste om een aantal cues "recorded by fixture" te hebben, die de fixtures in een bekende status plaatsen. Dan kunt u vervolgens een aantal kleuren-cues maken voor het bewerken van de kleur, of een aantal gobo-cues om de gobo's in te stellen, of andere attributen.

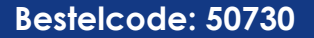

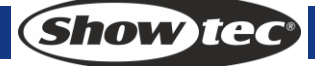

# <span id="page-12-0"></span>**4 Patch**

### <span id="page-12-1"></span>**4.1 Maken**

#### <span id="page-12-2"></span>**4.1.1 Dimmer patchen**

- 1) Houd <Patch> ingedrukt en druk vervolgens op <A>[Patch Dimmer].
- 2) Op regel 2 van het scherm wordt een adres weergegeven voor patching. Draai <Draaiknop Y> om het adres te wijzigen, druk op <D>[Auto Calculate Addr.] om automatisch het geschikte adres te bereiken.
- 3) Om een enkele dimmer te patchen, drukt u op een fixtureknop. Om een reeks dimmers te patchen, houdt u de fixtureknop van de eerste dimmer in de reeks ingedrukt terwijl u vervolgens de laatste fixtureknop in de reeks indrukt. De reeks dimmers zal naar opeenvolgende DMX-adressen gepatched worden.
- 4) Om een andere dimmer naar dezelfde handle te patchen, voert u het nieuwe DMX-kanaal in en drukt u nogmaals op de Swop-knop.

#### <span id="page-12-3"></span>**4.1.2 Bewegende verlichting patchen**

- 1) Houd <Patch> ingedrukt en druk vervolgens op <B>[Patch Fixtures].
- 2) Selecteer een bibliotheek op de controller of uit een USB-geheugen.
- 3) Druk op <Up> (omhoog) of <Down> (omlaag) om door de bibliotheek te bladeren, druk op de zachte toets om te selecteren. Wanneer u een bibliotheek in het usb-geheugen selecteert, wordt de bibliotheek in de controller toegevoegd of bijgewerkt.
- 4) Op regel 2 van het scherm wordt een adrescode weergegeven voor patching. Draai <Draaiknop Y> om de adrescode te wijzigen. Druk op <D>[Auto calculate Addr.] om automatisch een geschikte adrescode te vinden.
- 5) Druk op een gewenste <Fixture> knop om een intelligente fixture te patchen. U kunt een reeks fixtures patchen door de eerste en laatste fixtureknoppen van een reeks ingedrukt te houden, net als voor de dimmers. In tegenstelling tot dimmers kunt u echter niet meer dan één fixture naar een fixtureknop patchen. Indien de fixtureknop al in gebruik is, zal het patchen mislukken. Gebruik een andere fixtureknop of verwijder de huidige fixture die naar de fixtureknop is gepatched indien u deze niet meer wilt.

#### <span id="page-12-4"></span>**4.1.3 De patching weergeven**

Druk op <E>[Patch Information] (patchinformatie) om de patchinginformatie weer te geven.

### <span id="page-12-5"></span>**4.2 Bewerken**

#### <span id="page-12-6"></span>**4.2.1 Het DMX-adres wijzigen**

U kunt een fixture naar een ander DMX-adres of andere DMX-uitvoerlijn patchen. Alle programmering wordt behouden.

- 1) Indien u zich niet in het Patch-menu bevindt, drukt u op <Patch> om deze te openen.
- 2) Druk op <C> [Re-patch Fixture].
- 3) Op regel 2 van het scherm wordt een adres weergegeven voor patching. Draai <Draaiknop Y> om het adres te wijzigen.
- 4) Wanneer de adrescode is ingesteld, drukt u op een gewenste <Fixture> knop om te patchen.
- 5) Druk op <Enter> om de invoer te bevestigen.

#### <span id="page-12-7"></span>**4.2.2 Een gepatchte fixture verwijderen**

- 1) Indien u zich niet in het Patch-menu bevindt, drukt u op <Patch> om deze te openen.
- 2) Druk op <Delete> (verwijderen) om het patchmenu te verwijderen.

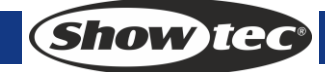

### **Creator 1024**

3) Druk op een <Fixture> knop om een gewenste fixture te selecteren of draai <Draaiknop Y> om het gewenste adres van de fixture te selecteren. Druk vervolgens op <Enter> om het verwijderen te bevestigen.

#### <span id="page-13-0"></span>**4.2.3 Patchopties**

#### **Omkeren**

Geeft u de mogelijkheid om een attribuut van een fixture om te keren, wanneer u dus nul instelt staat de output op vol. Sommige attributen kunnen niet omgekeerd worden.

- 1) Indien u zich niet in het Patch-menu bevindt, drukt u op <Patch> om deze te openen.
- 2) Druk op <D>[Patch Utilities]. Druk vervolgens op <B>[Set Invert].
- 3) Selecteer de fixture en het attribuut en druk op <C> of <D> om te bewerken.

#### **Instant-modus instellen/resetten**

Bij het faden van LTP (beweging) kanalen tussen twee geheugens, veranderen de LTP-waardes normaal gesproken soepel. U kunt de directe modus instellen om kanalen onmiddellijk naar de nieuwe waarde over te zetten.

- 1) Indien u zich niet in het Patch-menu bevindt, drukt u op <Patch> om deze te openen.
- 2) Druk op <D>[Patch Utilities]. Druk vervolgens op <C> [Set Instant Mode].
- 3) Selecteer de fixture en het attribuut en druk op <C> of <D> om te bewerken.

#### **Pan en tilt omwisselen**

Indien u enkele fixtures zijdelings hebt gemonteerd, kan het handig zijn om de pan- en tiltkanalen om te wisselen.

- 1) Indien u zich niet in het Patch-menu bevindt, drukt u op <Patch> om deze te openen.
- 2) Druk op <D>[Patch Utilities]. Druk vervolgens op <D> [Swop P/T].
- 3) Druk op <Up> of <Down> om informatie over het wisselen van pan/tilt te zien. Druk op de functietoets om te bewerken.

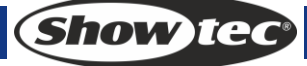

## <span id="page-14-0"></span>**5 Fixtures besturen**

### <span id="page-14-1"></span>**5.1 Fixtures selecteren**

#### **Een enkele fixture selecteren**:

Druk op de fixtureknoppen van de fixtures die u wilt. De LED in de fixtureknop gaat aan bij de geselecteerde fixtures.

#### **Een reeks fixtures selecteren**:

Om een reeks fixtures te selecteren, houdt u de fixtureknop van de eerste fixture ingedrukt en drukt u vervolgens op de swop-knop van de laatste fixture.

#### **Stap voor stap door de geselecteerde fixtures lopen**:

Indien u een reeks fixtures hebt geselecteerd, kan onze console stuk voor stuk door de geselecteerde fixtures lopen. Dit kan het gemakkelijker maken om een reeks fixtures te programmeren omdat u dan niet elke fixture handmatig hoeft te selecteren. Door op  $\langle \leftarrow \rangle$  of  $\langle \rightarrow \rangle$  te drukken in het "Gebied voor fixturebesturing" selecteert het de fixtures in de reeks een voor een. Indien de <HiLight> knop is geactiveerd, zal de geselecteerde fixture in de reeks licht geven en de andere fixtures uitgaan.

#### **Eerder geselecteerde fixtures activeren**:

Om alle eerder geselecteerde fixtures te activeren, drukt u op <A> in het "Gebied voor fixturebesturing".

#### **Fixtures op oneven posities selecteren**:

Druk op <Odd>, de fixtures op oneven posities blijven geselecteerd, maar alle even posities zullen gedeselecteerd worden. Dit is gerelateerd aan de volgorde waarop u de fixtures hebt geselecteerd voor het indrukken van <Odd>.

#### **Fixtures op even posities selecteren**:

Druk op <Even>, de fixtures op even posities blijven geselecteerd, maar alle oneven posities zullen gedeselecteerd worden. Dit is gerelateerd aan de volgorde waarop u de fixtures hebt geselecteerd voor het indrukken van <Even>.

### <span id="page-14-2"></span>**5.2 De waarde van een attribuut bewerken**

- 1) Selecteer een fixture.
- 2) Selecteer een attribuut. Gebruik vervolgens <Draaiknop A> en <Draaiknop B> om de waarde te bewerken. Het is ook mogelijk om over te schakelen naar attribuutmodus om attribuutwaarde met de fixture-sliders te bewerken.
- 3) Om de uitgevoerde waardes weer te geven, drukt u op <Output>.

### <span id="page-14-3"></span>**5.3 Geavanceerde opties**

#### **Fixtures vinden**:

Selecteer fixtures en druk op <Locate> in het "Gebied voor fixturebediening" om fixtures te vinden. Het vinden van fixtures wordt mogelijk gemaakt door middel van de fixturebibliotheek.

#### **Fixtures afstemmen**:

Selecteer fixtures en druk op <ML> in het "Gebied voor fixturebediening" om alle attribuutwaardes voor alle geselecteerde fixtures op de eerste fixture af te stemmen.

#### **Attributen afstemmen**:

Selecteer fixtures en attributen, druk op <ML> in het "Gebied voor fixturebediening" en druk vervolgens op <B> om de op het moment geselecteerde attribuutwaardes van alle geselecteerde fixtures op de waardes van de eerste fixture af te stemmen.

**Show Te** 

**14**

### <span id="page-15-0"></span>**5.4 Waaiermodus**

De waaiermodus verspreidt automatisch de waardes over een geselecteerde reeks fixtures. Indien gebruik voor pan en tilt, zorgt deze functie voor stralen van licht. De eerste en laatste fixture van de reeks worden het meest beïnvloed en de fixtures in het midden het minst. De grootte van de waaier kan ingesteld worden met gebruik van de draaiknoppen. Evenals met vormen beïnvloedt de selectievolgorde de manier waarop het waaiereffect werkt. De fixtures die u als eerste en laatste selecteert, zullen het meest veranderen. Indien u een groep gebruikt om fixtures te selecteren, zal de volgorde waarin die groep is geselecteerd de volgorde van het effect bepalen. Het waaiereffect wordt voornamelijk op pan- en tiltattributen gebruikt, maar kan ook op elk andere attribuut gebruikt worden.

- 1) Selecteer fixtures;
- 2) Selecteer attributen;
- 3) Druk op <Fan> in het "Functiegebied" (indicator aan);
- 4) Stel de grootte van de waaier in met gebruik van de draaiknoppen;
- 5) Druk nogmaals op <Fan> in het "Functiegebied" (indicator uit) om de waaiermodus te sluiten wanneer u klaar bent.

#### <span id="page-15-1"></span>**5.5 De programmer wissen**

**De programmer wissen**:

Druk op <Clear> in het menugebied.

**Wis een bepaald attribuut van een specifieke fixture uit de programmer**:

Selecteer een gewenste fixture. Druk op <Off> in het functiegebied en vervolgens op <B>[OFF Selected Fixtures] om de fixture uit de programmer te wissen, of druk op <OFF> en vervolgens <C>/<D> om de attributen van de fixture uit de programmer te wissen.

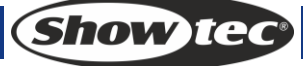

# <span id="page-16-0"></span>**6 Palet**

Bij het programmeren moet u geregeld dezelfde posities of kleuren gebruiken. Het bedieningspaneel geeft u de mogelijkheid om veelgebruikte informatie te bewaren, net als een schilder met zijn palet. Met deze functie kunt u dergelijke gegevens snel openen door een enkele knop in te drukken. Er zijn 20 x 4 paletpagina's beschikbaar in het bedieningspaneel.

### <span id="page-16-1"></span>**6.1 Gedeelde en individuele paletten**

Paletitems kunnen gedeeld of individueel zijn.

- Gedeeld: Indien er slechts één fixture in de programmering zit (u hebt slechts één fixture gewijzigd) bij het opnemen het paletitems, kunt u dit paletitem voor alle fixtures van hetzelfde type gebruiken. U kunt dus bijvoorbeeld een waarde voor "Rood" bewaren voor uw eerste moving head en vervolgens deze waarde voor al uw andere moving heads gebruiken. Dit is een gedeeld palet, wat handig is voor waardes die hetzelfde zijn voor alle fixtures van een bepaald type, zoals kleur, gobo, prisma enz. De vooraf geprogrammeerde paletten zijn allemaal gedeeld.
- Individueel: Indien er meer dan één fixture in de programmering zit bij het opnemen van het paletitem, zal het item uniek zijn voor elke fixture. Wanneer u dus bijvoorbeeld een item opslaat met de pan-/tiltpositie van uw 4 middelste moving heads, zullen deze posities alleen voor deze fixtures gebruikt worden. U kunt later waardes voor andere fixtures toevoegen. Fixtures die geen opgeslagen waardes hebben zullen niet veranderd worden wanneer het palet wordt geladen. Dit is een individueel palet, wat handig is voor waardes die per fixture verschillen, zoals pan, tilt en beeldfocus.

### <span id="page-16-2"></span>**6.2 Welke attributen worden in paletten opgeslagen**

Een paletitem kan elk of alle attributen van een fixture bewaren, u kunt dus een positie, kleur en gobo in hetzelfde paletitem bewaren. Het is echter gemakkelijker om de Creator PRO te bedienen indien u een aantal paletten heeft voor positie, een aantal voor kleur, een aantal voor gobo enzovoort. Er zijn 80 paletten beschikbaar, u hoeft ze dus niet te mengen.

### <span id="page-16-3"></span>**6.3 Een palet opslaan**

Dit is hoe u een paletwaarde kunt opslaan:

- 1) Druk op <Clear> om de programmering te wissen.
- 2) Selecteer de fixtures waarvoor u paletwaarden wilt bewaren. Selecteer slechts één fixture om een gedeeld paletitem te bewaren.
- 3) Gebruik de attribuutknoppen en draaiknoppen om de attributen in te stellen die u in het paletitem wilt bewaren. U kunt elk of alle attributen van een fixture in elk paletitem bewaren. Alleen veranderde attributen worden opgenomen.
- 4) Druk op de attribuutknop van het attribuut dat u wilt bewaren (de dimmerknop zal alle attributen opslaan). De knoppen geven licht om aan te tonen wat er opgenomen zal worden. Het is het beste om slechts één soort attribuut te op te slaan.
- 5) Druk op <Save Palette> en vervolgens op <Palette> om op te slaan.

### <span id="page-16-4"></span>**6.4 Een paletwaarde laden**

Om een paletwaarde te laden, moet u het volgende doen:

- 1) Selecteer de fixtures die u wilt veranderen. Gedeelde paletten kunnen op elk soort fixture van hetzelfde type gebruikt worden. Individuele paletten zullen individuele waardes voor elke fixture instellen.
- 2) Selecteer de attributen die u uit het palet wilt laden. De dimmerattribuutknop zal alles dat opgeslagen is in het palet laden (de LED's op de knoppen tonen u welke attributen actief zijn).
- 3) Druk op <Palette> om deze te laden.
- Het is het makkelijkste wanneer u slechts één soort attribuut (zoals pan/tilt) in een palet bewaart, dan

Show Iec

kunt u de dimmerattribuutknop geselecteerd houden bij het laden van paletten. Indien u een combinatie van attributen samen bewaart, moet u er altijd op letten dat alleen de juiste attributen geselecteerd zijn bij het laden van een palet en dat is een extra stap die vermeden kan worden.

### <span id="page-17-0"></span>**6.5 Een palet verwijderen**

Druk op <Delete> en vervolgens op <Palette> om te verwijderen.

# <span id="page-17-1"></span>**7 Vormen**

Een vorm is simpelweg een reeks waardes die op elk attribuut van een fixture toegepast kan worden. Wanneer u bijvoorbeeld een "cirkel" vorm op de pan- en tiltattributen toepast, wordt de straal van de fixture in een cirkelvormig patroon bewogen. U kunt het middenpunt van de cirkel, het formaat van de cirkel en de snelheid van de cirkelbeweging instellen.

Naast de vormen voor straalposities zijn er ook verschillende andere vormen beschikbaar in dit bedieningspaneel. De vormen worden door een specifiek attribuut gedefinieerd, zoals kleur, dimmer, focus enzovoort. Sommige vormen werken niet op alle fixtures, focusvormen bijvoorbeeld, kunnen een prachtig "focus pull" effect maken op fixtures met DMX-focus, maar doen niks op fixtures zonder focus. Wanneer u een vorm gebruikt met meer dan één fixture, kunt u ervoor kiezen om de vorm identiek op alle fixtures uit te voeren, of om ze achter elkaar uit te voeren voor een soort "golf" effect. Dit wordt de omvang van de vorm genoemd.

In de Creater 1024 kunt u 5 vormen tegelijkertijd uitvoeren, er is slechts 1 vorm bewerkbaar.

### <span id="page-17-2"></span>**7.1 Een vorm selecteren**

- 1) Selecteer fixtures;
- 2) Druk op <Shape> in het "Functiegebied";
- 3) Druk op <A> [Playback a shape];
- 4) Druk op <Up> of <Down> om een vormtype te selecteren en bevestig met een functietoets;
- 5) Druk op <Up> of <Down> om een vorm te selecteren en bevestig met een functietoets.

### <span id="page-17-3"></span>**7.2 Een vorm bewerken**

- 1) Druk op <Shape> in het "Functiegebied";
- 2) Druk op <B>[Edit a Shape];
- 3) Markeer de vorm die u wilt bewerken met een functietoets, druk vervolgens op <Exit> om dit menu te sluiten;
- 4) Druk op <C> [Shape Parameters];
- 5) Markeer de parameter die u wilt bewerken met een functietoets, wijzig vervolgens de waarde met de <Draaiknop Y>.
	- Size: de omvang.
	- Speed: de snelheid van de vorm.
	- Repeat: Hoe vaak u een aantal vormen wilt herhalen.
	- Spread: Hoe de instrumenten over het patroon worden verspreid, 0=gelijkmatige verspreiding.

#### <span id="page-17-4"></span>**7.3 Een vorm verwijderen**

- 1) Druk op <Shape> in het "Functiegebied";
- 2) Druk op <Delete> in het "Functiegebied";
- 3) Markeer de vorm die u wilt verwijderen.
- 4) Druk op <Enter> om de invoer te bevestigen.

**Show Te** 

## <span id="page-18-0"></span>**8 Scene**

Er zijn veel functies in de controller om ingewikkelde verlichtingseffecten te creëren. Een fundamenteel onderdeel van deze functies is een scene, waarin u een "look" kunt bewaren die u met uw verlichting hebt gemaakt.

Er zijn 60 playbacks op 5 pagina's met 12 playbacks per stuk, die gebruikt kunnen worden om scenes en chases te bewaren. In de werkingsmodus worden de sliders en <Playback> knoppen gebruikt voor het besturen van playbacks. In de programmeermodus worden de knoppen in het <Playback> gebied voor bewerking gebruikt.

### <span id="page-18-1"></span>**8.1 Maken**

- 1) Wis de programmer en programmeer vervolgens de fixtures.
- 2) Bewerk een stage-effect, ingebouwde vormen kunnen worden toegevoegd. Een scene kan vijf vormen opnemen. Alleen de fixtures die bewerkt zijn, kunnen in de programmer worden opgenomen.
- 3) Druk <Scene> in. Op dit moment zullen de LED-indicatoren van de <Playback> knoppen zonder opgeslagen playback blijven knipperen, terwijl de knoppen met opgeslagen scenes aanblijven en de knoppen met opgeslagen chases uitblijven.
- 4) Druk op <C> om store by channel of store by fixture te selecteren. Druk op <B>, indien nodig, om [Stage] te markeren;
	- Record by fixture: Alle kanaalgegevens van alle fixtures die bewerkt en geselecteerd zijn, zullen worden opgeslagen.
	- Record by channel: Alleen de gegevens van de kanalen die bewerkt zijn, zullen worden opgeslagen.
- 5) Selecter een modus. (Zie sectie 7.5)
- 6) Druk op een lege <Playback> knop om op te slaan. Indien u een <Playback> knop van een scene met een enkele stap indrukt, zal deze overschreven worden door <Enter> in te drukken.

### <span id="page-18-2"></span>**8.2 Opnemen**

- 1) Druk op <Copy>;
- 2) Druk op een gewenste <Playback> knop om een scene op te nemen;
- 3) Druk op <Enter> om de invoer te bevestigen.

### <span id="page-18-3"></span>**8.3 Kopiëren**

- 1) Druk op <Copy> en druk vervolgens op een <Playback> knop met een opgeslagen scene;
- 2) Druk op een lege <Playback> knop om te kopiëren.

### <span id="page-18-4"></span>**8.4 Verwijderen**

- 1) Druk op <Delete> om het menu Verwijderen te openen.
- 2) Druk op een gewenste <Playback> knop om te verwijderen, druk nogmaals om te bevestigen.

### <span id="page-19-0"></span>**8.5 Tijd**

Druk op <Time> en druk vervolgens op een gewenste <Playback> knop om te bewerken. U kunt voor elk geheugen individueel een tijd voor de fade in en fade out instellen. De playbacks hebben alleen effect op HTP (intensiteit) kanalen. Er is een losse LTP-timer waarmee u bewegingstijden kunt instellen. LTPkanalen die als "I" zijn ingesteld bij het patchen negeren de LTP-fade-tijden. De effecten van de tijden worden in de volgende afbeelding weergegeven.

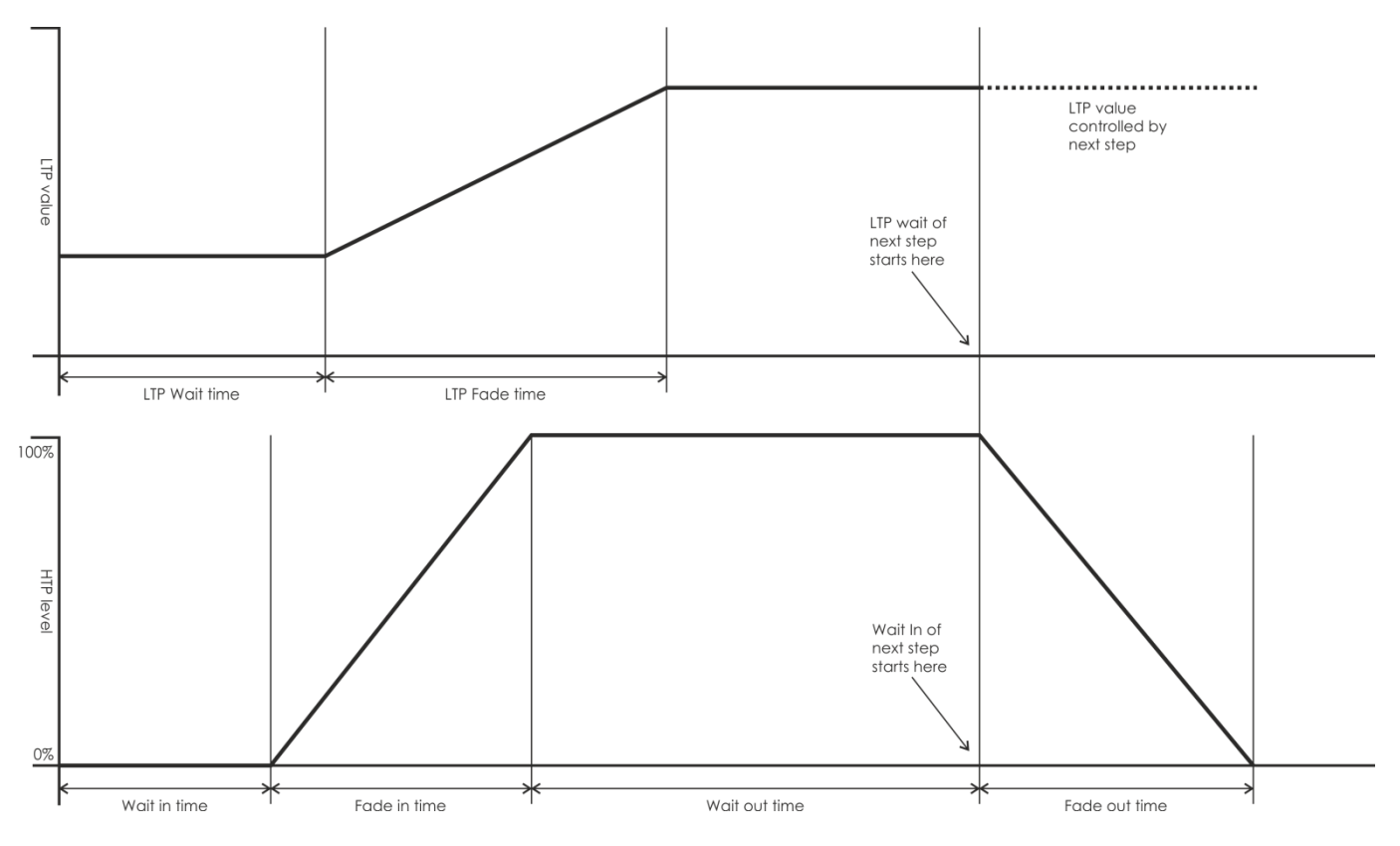

De tijden die u invoert, worden ook door de scene-modus beïnvloed.

- Modus 0 Er wordt geen tijdinformatie gebruikt. De HTP-kanalen gefade met de 0-100% positie met playback-faders.
- Modus 1 Kanalen faden zoals ingesteld door de fade-tijden voor HTP en LTP (behalve voor "instant" LTP-kanalen). Indien u een tijd voor een Modus 0 geheugen invoert, zal deze automatisch veranderen naar modus 1. Indien HTP-tijden op nul zijn ingesteld, zullen de HTP-niveaus faden met de fader.
- Modus 2 HTP-kanalen faden zoals ingesteld door de HTP-tijden, of met de fader indien de tijden op nul zijn ingesteld. LTP-kanalen worden bestuurd door de positie van de fader (behalve bij "Instant" kanalen). Stel de LTP fade-tijd op 0 in om deze modus te gebruiken.

#### <span id="page-19-1"></span>**8.6 Scenes uitvoeren**

Stel de live-modus als gebruiksmodus in, schuif de fader omhoog en de bijbehorende scene op de huidige pagina zal uitgevoerd worden. Druk op een <Playback> knop, de geselecteerde scene wordt uitgevoerd, terwijl de andere playbacks gesloten worden. De draaiende scenes worden gemarkeerd in het LCD. "S" is scene, "C" is chase.

# <span id="page-20-0"></span>**9 Chase**

Een volgorde van een of meerdere vooraf opgenomen stappen die met gebruik van een CHASE-knop zijn opgenomen. Het kan automatisch opnieuw worden afgespeeld, indien gewenst. Ook bekend als SEQUENCE, STACK of Linked Cues. De chase kan in deze console 600 stappen bevatten.

### <span id="page-20-1"></span>**9.1 Maken**

- 1) Druk op <Chase>. In het Playback-gebied zullen de LED-indicatoren van de <Playback> knoppen zonder opgeslagen programma (chase, scene, vorm) blijven knipperen, terwijl de knoppen met opgeslagen chases aanblijven en de knoppen met opgeslagen scenes uitblijven.
- 2) Druk op een gewenste <Chase> knop om het Chase-menu te openen. Vervolgens zal de LCD het huidige paginanummer tonen en het aantal stappen van scenes met meerdere stappen. Druk op <Up> of <Down> om de pagina's om te slaan.
- 3) Na het bewerken van de stage-effecten, drukt u op <C> [Record] om het opnamemenu te betreden;
- 4) Druk op <B>/<C> om een opslagmodus te selecteren;
- 5) Indien het de laatste stap is, drukt u op <D>[Record Ad Final Step] om deze rechtstreeks op te slaan, of druk op een <Playback> knop om deze te bewaren. Om een stap in te voegen of te overschrijven, selecteert u de gewenste positie en drukt u vervolgens op <B> om te overschrijven of op <C> om de stap voor de geselecteerde stap in te voegen.

### <span id="page-20-2"></span>**9.2 Een stap verwijderen**

Druk in het Chase-menu op <Delete> om het Verwijdermenu te openen, druk op een gewenste <Playback> knop om een stap te verwijderen.

### <span id="page-20-3"></span>**9.3 Staptijd**

Druk in het Chase-menu op <Time> en druk vervolgens op een gewenste <Playback> knop om het menu Tijd bewerken te openen. Druk op <Up> of <Down> om de pagina's om teslaan, druk op een functietoets om de opties voor bewerking te selecteren, draai aan <Draaiknop Y> om de waardes te wijzigen en druk op <Enter> om te bevestigen.

De volgende tijdopties zijn beschikbaar (zie de afbeelding op de volgende pagina):

[**Wait Fade In**] – De wachttijd voor de fade in van een HTP-kanaal.

[**Wait Fade Out**] – De wachttijd voor de fade out van een HTP-kanaal.

[**Fade In**] – De fade in-tijd van een HTP-kanaal.

[**Fade Out**] – De fade out-tijd van een HTP-kanaal.

[**LTP Slope**] – De fade-tijd van een LTP-kanaal.

[**LTP Wait**] – De wachttijd voor het faden van een LTP-kanaal

[**Connect**] – Indien de verbinding wordt gesloten, wordt de draaiende scene bij deze stap gepauzeerd totdat <Go+> of <Go-> ingedrukt wordt.

[**Simple Step**] – De globale tijd voor het gebruik van scenes met meerdere stappen.

[**Complex Step**] – De speciale tijd voor zichzelf

### <span id="page-20-4"></span>**9.4 Stappen opnemen**

Druk in het menu Chase-bewerking op de <Playback> knop van de gewenste stap, vervolgens zullen de scenegegevens geïmporteerd worden.

### <span id="page-20-5"></span>**9.5 Globale tijd**

- 1) Druk in het hoofdmenu op <Time>;
- 2) Selecteer vervolgens de gewenste scene. Druk op <Up> of <Down> om de pagina's om teslaan, druk op een functietoets om de opties voor bewerking te selecteren, draai aan <Draaiknop Y> om de waardes te wijzigen en druk op <Enter> om te bevestigen.

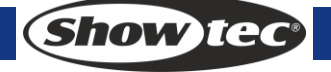

### <span id="page-21-0"></span>**9.6 Een scene verwijderen**

- 1) Druk in het hoofdmenu op <Delete>;
- 2) Druk twee keer op de gewenste <Playback> knop om te verwijderen.

### <span id="page-21-1"></span>**9.7 Een scene kopiëren**

- 1) Druk in het hoofdmenu op de gewenste <Playback> knop;
- 2) Druk op een andere <Playback> knop. De scene van de eerste knop zal naar de tweede gekopieerd worden.

### <span id="page-21-2"></span>**9.8 Chase uitvoeren**

Schuif een fader omhoog, de bijbehorende chase op de huidige pagina zal uitgevoerd worden. Druk in het startmenu op een <Playback> knop om de chase uit te voeren, alle andere chases zullen gesloten worden. Druk op <Flash> vervolgens kunt u de fixtures flitsen.

### <span id="page-21-3"></span>**9.9 Verbinden**

- Wanneer er een chase wordt toegevoegd om uit te voeren, zal deze automatisch verbinding maken.
- Indien u een andere chase wilt verbinden, kunt u op <Connect> drukken en vervolgens op <Playback> om te verbinden.
- Indien u geen chases wilt verbinden, kunt u twee keer op <Connect> drukken om alle verbindingen te wissen.
- Wanneer alle chases zijn verbonden, kunt u ze besturen met <Stop>, <Go+> en <Go->. <Go+> en <Go-> worden gebruikt om de weergaverichting te besturen. Om de draaisnelheid te bewaren, drukt u op <Playback Parameters> en vervolgens <B>[Save Speed & Dir].
- Wanneer een chase is verbonden, kunt u <Draaiknop A> gebruiken om de globale snelheid te regelen en <Draaiknop B> gebruiken om de globale slope te regelen indien de huidige programmer leeg is. Indien de huidige programmer echter gegevens bevat, kunt u op <Connect> drukken en vervolgens <E>[Change Wh A/B Mode] om de draaiknopmodus te wijzigen, zodat u de tijd van de scene kunt regelen. De tijd die met <Draaiknop A> en <Draaiknop B> wordt geregeld, is tijdelijke tijd. Om de tijd te bewaren, drukt u op <Playback Parameters> en vervolgens <B> [Save Speed & Dir]. Om een eerdere snelheid te herstellen, drukt u op <Connect> en vervolgens <E> om de tijdelijke tijd te wissen. Wanneer de snelheid is opgeslagen, kan deze niet meer hersteld worden.

# <span id="page-21-4"></span>**10 Instelling**

### <span id="page-21-5"></span>**10.1 USB-geheugen beheren**

Om gegevens op te slaan en te laden.

#### <span id="page-21-6"></span>**10.2 Gegevens wissen**

Om alle gegevens of alleen de playback-gegevens van de controller te wissen.

### <span id="page-21-7"></span>**10.3 Taal selecteren**

Druk op <Setup>. Het LCD toont nu "EN/DE/FR". Druk op de gewenste functietoets bij het LCD om uw taal te selecteren.

#### <span id="page-21-8"></span>**10.4 Bibliotheek beheren**

Om de fixturebibliotheek te verwijderen of bij te werken.

**Show te** 

# <span id="page-22-0"></span>**11 Personality Builder**

Personality Builder wordt gemaakt om fixture-bibliotheek (personality) te maken en bewerken. Het librarybestand moet in de hoofdmap worden geplaatst van een usb-geheugenstick met FAT32-formaat.

### <span id="page-22-1"></span>**11.1 Interface van Personality Builder**

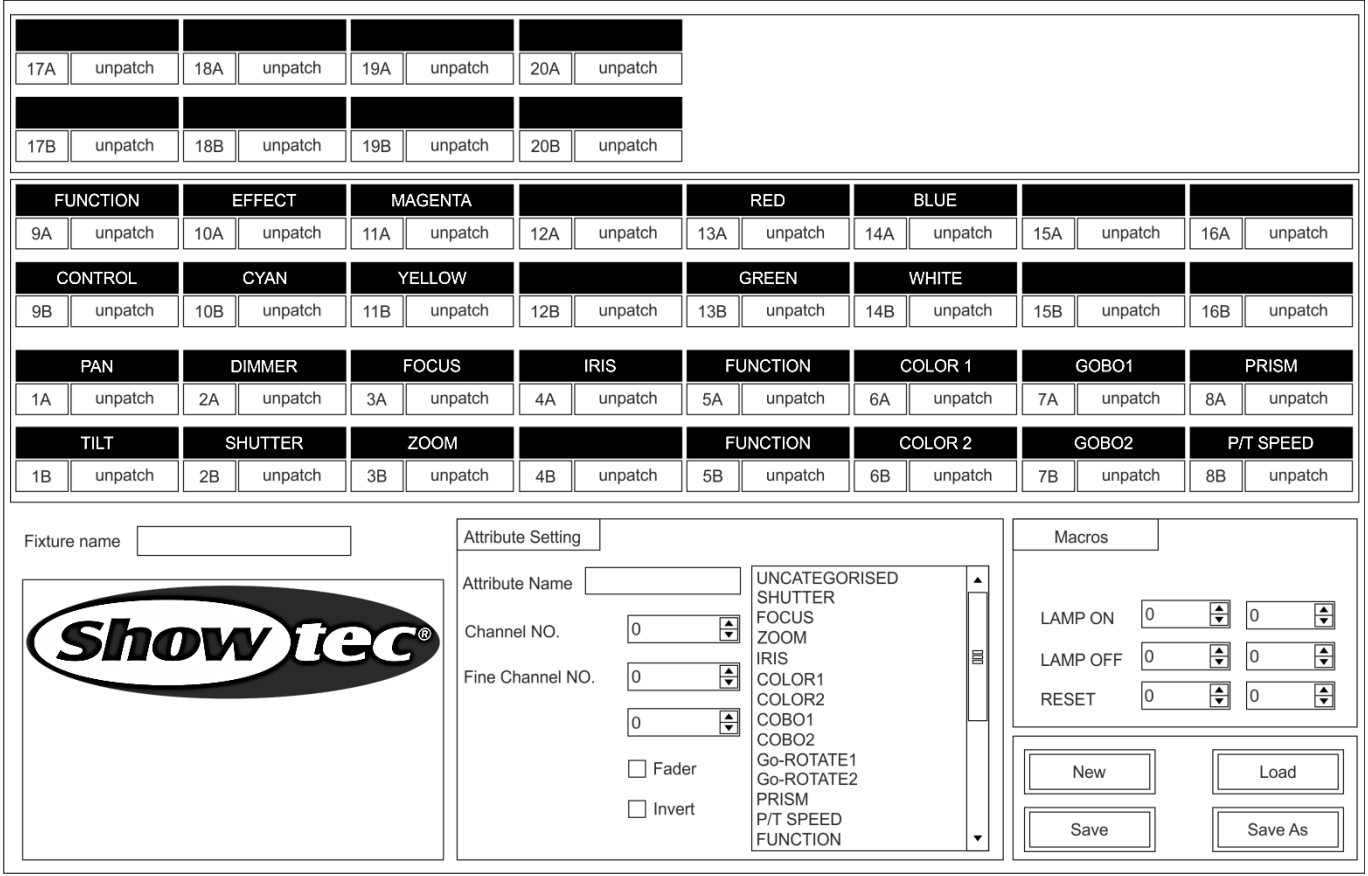

#### <span id="page-22-2"></span>**11.2 Het maken van een nieuwe personality (library)**

- 1) Selecteer uw taal.
- 2) Druk op [New] om een nieuwe personality te maken of druk op [Load] om een bestaande personality te laden.
- 3) Voer de naam van de personality in.
- 4) Selecteer de tags met blauwe achtergrond.
- 5) Voer de kanaalwaarde in onder de kolom Attribute Setting.
- 6) Selecteer het soort kanaal in het vervolgkeuzemenu van Attribute Setting.
- 7) Verander de attribuutnaam naar wens.
- 8) Voer fijne waarde van de fijne kanalen in, indien van toepassing.
- 9) Voer de waarde voor de functie Locate in.
- 10) Stel de slope en invert in. (Houd dit normaal gesproken hetzelfde.)
- 11) Herhaal stappen 4-10 om een ander attribuut in te stellen.
- 12) Sla de personality op.

**Show ted** 

# <span id="page-23-0"></span>**12 Onderhoud**

De gebruiker moet ervoor zorgen dat de veiligheidsgerelateerde en machinetechnische installaties jaarlijks in de loop van een acceptatietest geïnspecteerd worden door een expert. De gebruiker moet ervoor zorgen dat de veiligheidsgerelateerde en machinetechnische installaties jaarlijks geïnspecteerd worden door gekwalificeerd personeel.

Tijdens de inspectie moeten de volgende punten aandacht krijgen:

- 1) Alle schroeven die gebruikt worden voor de installatie van (delen van) het apparaat moeten stevig aangedraaid worden en mogen geen corrosie vertonen.
- 2) De behuizing, bevestigingspunten en installatiepunten mogen niet vervormd zijn.
- 3) Mechanisch bewegende delen zoals assen, ogen en andere mogen geen sporen van slijtage vertonen.
- 4) De elektrische voedingskabels mogen geen beschadigingen of materiaalmoeheid vertonen.

De Showtec Creator 1024 is vrijwel onderhoudsvrij. U moet het apparaat echter wel schoon houden.

Trek de stekker uit het stopcontact en veeg de behuizing vervolgens af met een vochtige doek. Het artikel niet onderdompelen. Gebruik geen alcohol of oplosmiddelen.

Houd de aansluitingen schoon. Trek de stekker uit het stopcontact en veeg de DMX- en audioaansluitingen schoon met een vochtige doek. Zorg dat de aansluitingen volledig droog zijn voordat u apparatuur aansluit op andere apparaten of aan het lichtnet.

# <span id="page-23-1"></span>**13 Problemen oplossen**

### <span id="page-23-2"></span>**13.1 Geen licht**

Deze gids is bedoeld voor het oplossen van eenvoudige problemen.

Als een probleem optreedt, moet u de onderstaande stappen in de aangegeven volgorde uitvoeren tot een oplossing is gevonden. Als het apparaat weer goed werkt, hoeft u de volgende stappen niet uit te voeren.

Als de Creator 1024 niet goed werkt, moet de reparatie door een technicus uitgevoerd worden. Respons: Verdenk twee mogelijke probleemgebieden: de voeding, de effecten.

- 1) Voeding. Controleer dat het apparaat is aangesloten op een geschikt stopcontact.
- 2) Retourneer de Creator 1024 naar uw Showtec-dealer.
- 3) Een effect reageert niet op de Creator 1024: Controleer het DMX-adres van de fixture en de LED Commander. Zorg dat deze gelijk zijn. Zorg dat de aansluitingen in orde zijn. Controleer of de blackout uitstaat.
- 4) Steek de stekker weer in het stopcontact als al het bovenstaande in orde lijkt.
- 5) Indien na 30 seconden niets gebeurt, haal de stekker uit het stopcontact.
- 6) Als u niet kunt bepalen waar de oorzaak van het probleem zit, moet u de Creator 1024 niet openen. Dit kan het apparaat beschadigen en de garantie zal hierdoor vervallen.
- 7) Retourneer het apparaat naar uw Showtec-dealer.

#### <span id="page-23-3"></span>**13.2 Geen respons op DMX**

Respons: Zoek de fout in de DMX-kabel of de aansluitingen, een defect in de controller of een storing in de DMX-kaart van het apparaat.

- 1) Controleer de DMX-instelling. Zorg ervoor dat de DMX-adressen in orde zijn.
- 2) Controleer de DMX-kabel: Trek de stekker van het apparaat uit het stopcontact, vervang de DMXkabel en steek de stekker vervolgens weer in het stopcontact. Probeer nogmaals uw DMXbesturing.
- 3) Bepaal of de fout in de controller of het lichteffectapparaat zit. Werkt de controller goed met andere DMX-producten? Zo niet, dan verstuurt u de controller voor reparatie. Zo ja, dan neemt u de DMX-kabel en het apparaat mee naar een gekwalificeerde technicus.

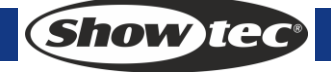

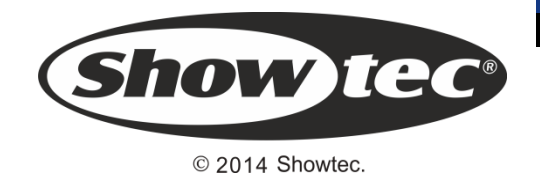